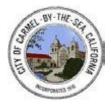

City of Carmel-by-the-Sea Building Safety Division Standard Operating Guidance

# 23-01 Online Payments

# BACKGROUND:

The City of Carmel has now made online payments available for all application types. These payments can be made at your convenience with every major credit card type through our web portal. Note that all payments made through the web portal will incur a 3.5% transaction fee.

## PROCESS:

- 1) To begin this process, access the application web portal via the link below. This portal is the hub for all permit types, including Building, Planning, Encroachment, and Forestry:
  - https://carmel.portal.iworg.net/portalhome/carmel.
- 2) Search for your permit under the appropriate colored section header listed below. Under each section header, click on the magnifying glass icon to search by permit number, or click on the globe icon to locate your property on an interactive map.
  - Building = BLUE
  - Planning = PURPLE
  - Encroachments = ORANGE
  - Trees = GREEN

| (Example. | Searching v | ia the Section | Header – L | Building Permit) |
|-----------|-------------|----------------|------------|------------------|
|-----------|-------------|----------------|------------|------------------|

|                                | Click here to apply                           | Building Department approval is required before conducting any structural, electrical, mechanical, or plumbing work in some cases. Planning approval<br>is required before submitting for a building permit. Please use the link below to review our informational handouts and submittal requirements to assist<br>with preparing a complete application:<br>https://cl.armle.caus/post/applications-informational-handouts-o<br>For assistance with submitting a Building Permit Application, please contact the Building Department at (831) 620-2059 or building &cicarmel.caus. | Instructions  Gather all information before beginning application  Fill out application and updata any additional documents at the bottom of the application  Gather the application and wet for the City to contact you. |
|--------------------------------|-----------------------------------------------|----------------------------------------------------------------------------------------------------|----------------------------------------------------------------------------------------------------|
| Search via<br>Permit or Parcel | Click here to find your permit                | Building Permit Search via Parcel Number or Permit Number This is a building permit search tool. Use this search to find your permit and upload additional files, request inspections, pay fees, and print the permit once it has been approved.                                                                                                    | Instructions           Search by Permit #,or Parcel #                                                                                                    |
| Search via the                 | Click here to use the map to find your permit | Building Permit Search via Mapping Tool<br>Search and view Building Permits from the map                                                                                                    | Instructions                                                                                                    |
| Мар                            | > 🚱                                           |                                                                                                    | Click the property to expand permit information.                                                                                                    |

- 3) On the Permit Search Page, select the criteria that you would like to search by (permit or parcel number) and then enter the information into the "Search" field on the left hand side of the screen. Then, click on the search button.
  - Search criteria must be inputted as follows to identify a permit
    - i. *Parcel number* should be listed as a twelve-digit number string with no dashes or spaces i.e. "123456789012"
    - Permit number as a six-digit number for <u>Building and Encroachment</u> permits i.e. "230123"
    - iii. Permit number as a five-digit number for *Planning and Forestry* permits i.e. "23123"

|                         | Enter Numbo<br>Here    | ers         | (Example: | Using the Peri<br>Existing Peri | mit Search Page)      | Select Searc<br>Criteria Her |  |
|-------------------------|------------------------|-------------|-----------|---------------------------------|-----------------------|------------------------------|--|
| Portal Home Page > Exis | ting Permits<br>Searct | h           | 230000    | Search By                       | Permit # V            | Search                       |  |
|                         |                        | PERMIT # \$ | DATE \$   | OWNER NAME \$                   | REQUEST AN INSPECTION | VIEW                         |  |

- 4) If you have entered information to search for a valid permit application, it will populate on the Permit Search Page. If no results are shown, then there is likely no permit application in the system. If this happens, please contact the Planning and Building department at (831) 620-2010 for assistance.
- 5) Once your permit shows up in the search results, click the "**View**" button on the right side to open the Permit Info Screen. A new screen will open and provide you with the details of the selected permit.

# (Example: Permit Search Page showing results)

|                                     |     |             |            | Existing Perm | nits                  |        | Portal Home Page Help               |
|-------------------------------------|-----|-------------|------------|---------------|-----------------------|--------|-------------------------------------|
| Portal Home Page > Existing Permits |     |             |            |               |                       |        |                                     |
|                                     | Sea | arch        | 230000     | Search By     | Permit # 🗸            | Search |                                     |
| Search                              |     | PERMIT # \$ | DATE \$    | OWNER NAME \$ | REQUEST AN INSPECTION | VIEW   | Click to Open<br>Permit Info Screen |
| Results                             |     | 230000      | 01/11/2023 | -             | Request An Inspection | • View | Permit Info Screen                  |

6) If choosing to use the Mapping Tool you will be presented with a map of the city with the option to either search a parcel or permit number on the right-hand side of the screen. You may search using this criteria, or drag and drop to select the property in question.

## (Example: Mapping Tool page showing the Permit Search function)

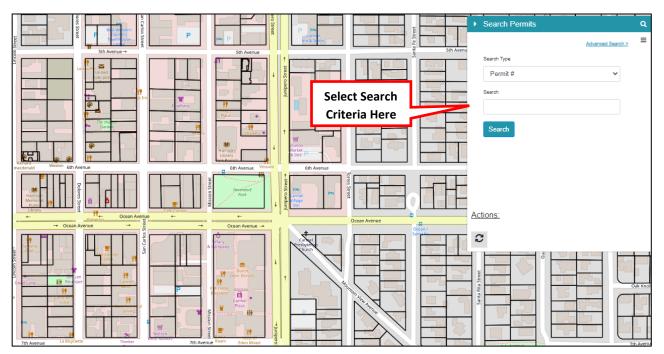

7) Once you have selected the property in question a list of permits will populate on the left side of the screen showing the permits open for the property. You may then select the appropriate permit to open the Permit Info Screen.

## (Example: Mapping Tool page showing the Permit Results Function)

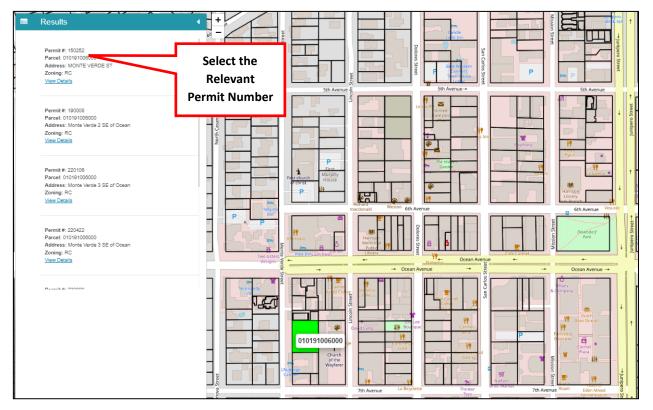

8) On the Permit Info Screen, scroll down to the bottom to view the outstanding fee balance and click on the button that reads "**Submit Payment**" to access the Payment Center. If no balance is shown, there are no outstanding fees to be paid for the selected project.

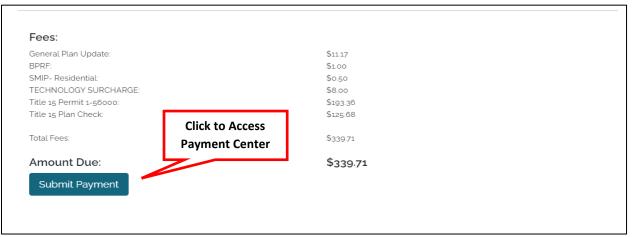

#### (Example: Permit Info Screen showing an outstanding balance due)

9) After clicking "Submit Payment" you will be taken to the Payment Center. Here, you will see a summary of the fees due. Review the fee balance, and then click "Select Fees" to continue.

| Paym                                           | ent to:                                                 |                             |                             |
|------------------------------------------------|---------------------------------------------------------|-----------------------------|-----------------------------|
| CITY                                           | OF CARMEL-BY-THE-SEA                                    |                             |                             |
| Mont                                           | e Verde St & Between Ocean and 7th Ave                  | nues                        |                             |
| CARN                                           | IEL BY THE SEA , CA 93921                               | Rey                         | view Fees                   |
|                                                |                                                         |                             |                             |
| Selec                                          | t fees to pay                                           |                             |                             |
| Selec                                          | t fees to pay                                           | Amount                      | Unpaid                      |
| Selec                                          |                                                         | <b>Amount</b><br>\$11.17    | <b>Unpaid</b><br>\$11.17    |
| Selec                                          | Fee                                                     |                             |                             |
| Selec                                          | Fee<br>General Plan Update                              | \$11.17                     | \$11.17                     |
| Selec                                          | Fee<br>General Plan Update<br>BPRF                      | \$11.17<br>\$1.00           | \$11.17<br>\$1.00           |
| Selec<br>• • • • • • • • • • • • • • • • • • • | Fee<br>General Plan Update<br>BPRF<br>SMIP- Residential | \$11.17<br>\$1.00<br>\$0.50 | \$11.17<br>\$1.00<br>\$0.50 |

(Example: Review itemized fee breakdown before proceeding to payment)

10) The next screen will ask you to enter your payment details and contact information. Enter your information and confirm that it is correct, once confirmed, select "Make Payment" to proceed.

| Payment to:                               |                 |                  |
|-------------------------------------------|-----------------|------------------|
| CITY OF CARMEL-BY-THE-SEA                 |                 |                  |
| Monte Verde St & Between Ocean a          | nd 7th Avenues  |                  |
| CARMEL BY THE SEA , CA 93921              |                 |                  |
| USA                                       |                 |                  |
| First Name:                               |                 |                  |
| Last Name:                                |                 |                  |
| Last Name.                                |                 |                  |
| Address:                                  |                 |                  |
| City:                                     |                 |                  |
|                                           |                 |                  |
| State:                                    |                 |                  |
| Zip:                                      |                 |                  |
| Phone:                                    |                 |                  |
|                                           |                 |                  |
| Email:                                    |                 |                  |
| Fee Summary                               |                 |                  |
| BPRF                                      |                 | \$1.00           |
| General Plan Update                       |                 | \$11.17          |
| SMIP- Residential<br>TECHNOLOGY SURCHARGE | Click to Submit | \$0.50<br>\$8.00 |
| Title 15 Permit 1-56000                   | Payment         | \$193.36         |
| Title 15 Plan Check                       | ruyment         | \$125.68         |

(Example: Entering Payment and Contact Information to Submit Payment)

11) Once "Make Payment" is selected, you will be presented with the Credit Card Payment screen in which payment information can be entered. All major credit cards are accepted and are assessed the 3.5% transaction fee. Note that all billing information entered on the previous screen will automatically populate on the Credit Card payment screen.

| Alare on Card                                                              | Clear Card Information       | 3.5% Transaction<br>Fee Noted Here | Service Fee: \$6.63                                       |
|----------------------------------------------------------------------------|------------------------------|------------------------------------|-----------------------------------------------------------|
| Card Number                                                                | Security Code                | Exp. MonthExp. YearApr2023         | Payment Amount: \$189.35<br>Total w/Service Fee: \$195.98 |
| (all fields required unless noted)<br>First Name<br>*<br>Address 1<br>*    | M.I. (optional) La           | ast Name                           | This site is secure.<br>Your security is important to u   |
| Address 2 (optional)  City  *  Phone (for billing-related questions)  *  ( | State Z<br>Please Select ▼ * | ip Code                            |                                                           |

12) Once the card and billing information is completed, scroll to the bottom of the screen to ensure the email address is valid as you will be receiving your receipt at the email listed. After confirming this is correct, select the "Process" button at the bottom of the form.

(Example: Credit Card Payment Screen with Email Confirmation and Process Option)

| paymenttransactionid:<br>585889                                             |               |
|-----------------------------------------------------------------------------|---------------|
|                                                                             |               |
| E-mail for Confirmation                                                     |               |
|                                                                             |               |
| E-mail Address                                                              |               |
|                                                                             |               |
| Your privacy is important to us<br>This is just for confirmation of payment | Click Here to |
| Confirm E-mail Address                                                      | Complete      |
|                                                                             |               |
|                                                                             | V             |
|                                                                             |               |